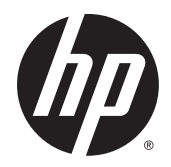

# Moniteurs incurvés HP 68,6 cm/27 pouces

Guide de l'utilisateur

© 2014 Hewlett-Packard Development Company, L.P.

Pour les brevets DTS, consultez la page http://patents.dts.com. Fabriqué sous licence de DTS Licensing Limited. DTS, DTS HD, le symbole ainsi que DTS ou DTS HD et le symbole ensemble sont des marques déposées de DTS, Inc. © DTS, Inc. Tous droits réservés.

HDMI, le logo HDMI et High-Definition Multimedia Interface sont des marques de commerce ou des marques déposées de HDMI Licensing LLC. Microsoft et Windows sont des marques déposées aux États-Unis par le groupe de sociétés Microsoft.

Les informations contenues dans le présent document peuvent faire l'objet de modifications sans préavis. Les seules garanties applicables aux produits et services HP sont énoncées dans les déclarations de garantie expresse jointes à ces produits et services. Aucune partie du présent document ne saurait être interprétée comme une garantie supplémentaire. HP ne saurait être tenu responsable des éventuelles erreurs techniques ou d'édition contenues dans ce guide, ni des omissions.

Première édition : Août 2014

Référence du document : 792606-051

### À propos de ce guide

Ce guide fournit des informations sur les caractéristiques du moniteur, l'installation du moniteur, en utilisant le logiciel et les spécifications techniques.

- AVERTISSEMENT ! Ce symbole signale des instructions dont le non-respect pourrait entraîner des blessures ou la mort.
- A ATTENTION : Ce symbole signale des instructions dont le non-respect pourrait entraîner des dommages pour le matériel ou la perte d'informations.
- **EXARQUE :** Ce symbole signale des informations supplémentaires importantes.
- $\frac{1}{2}$  ASTUCE : Les contenus représentés de cette manière constituent des conseils utiles.

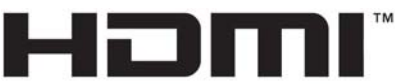

HIGH-DEFINITION MULTIMEDIA INTERFACE

Ce produit intègre la technologie HDMI.

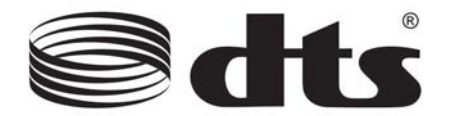

Solution audio certifiée DTS Premium.

# **Sommaire**

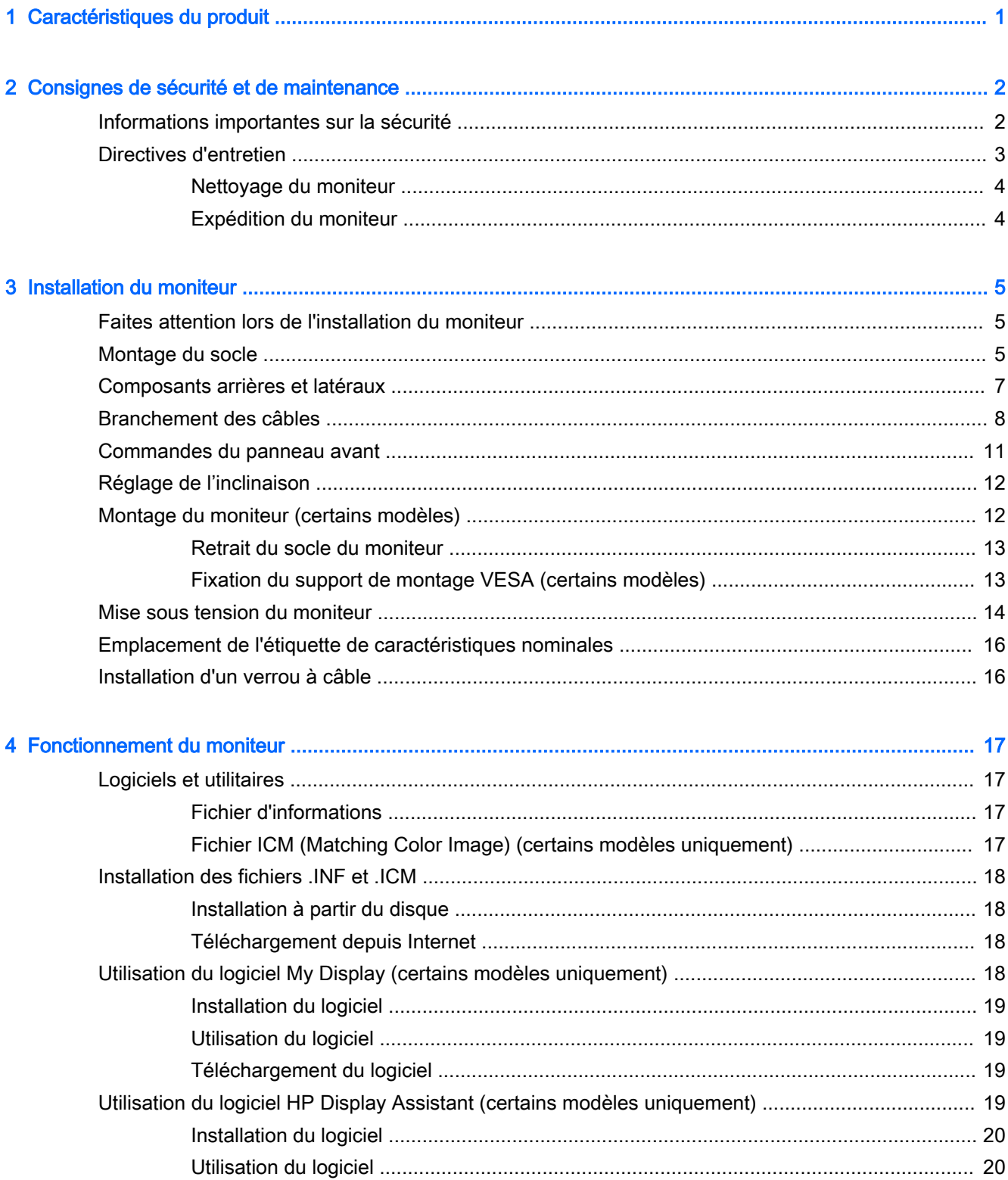

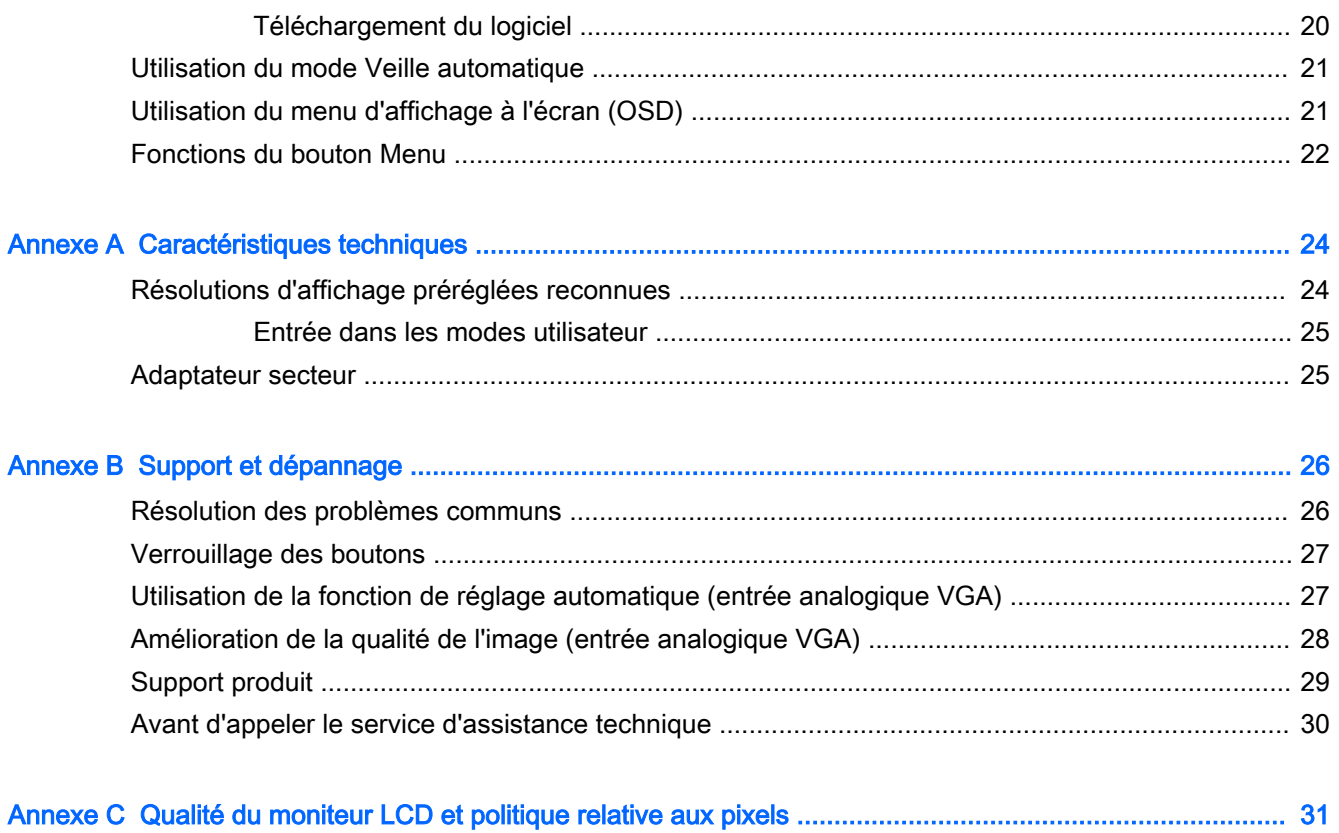

# <span id="page-6-0"></span>1 Caractéristiques du produit

Voici quelques-unes des caractéristiques du moniteur :

- $\acute{E}$ cran de 68,6 cm (27 pouces) de diagonale et avec une résolution de 1920 x 1080
- Moniteur incurvé doté de la technologie de grand angle pour un meilleur confort visuel
- Une entrée vidéo HDMI et une entrée MHL/HDMI
- Entrée vidéo VGA (analogique)
- Adaptateur DisplayPort vers HDMI (sur certains modèles)
- Haut-parleurs intégrés de 4-Watt dotés la technologie audio DTS pour une expérience audio de qualité supérieure
- Prise casque pour sortie audio
- Réglages à l'écran (On-Screen Display, OSD) en plusieurs langues facilitant le réglage et l'optimisation de l'écran
- Logiciel My Display ou HP Display Assistant (selon le modèle) inclus pour régler les paramètres du moniteur
- Possibilité de régler l' inclinaison
- Disque de logiciel et de documentation contenant les pilotes du moniteur et la documentation du produit
- Fonction Plug and Play si celle-ci est prise en charge par votre système d'exploitation
- Protection des contenus numériques haute définition (HDCP) sur les entrées HDMI
- Fonction d'économie d'énergie répondant aux exigences de réduction de la consommation électrique

**REMARQUE :** Pour des informations sur la sécurité et les réglementations, reportez-vous aux Informations sur le produit fournies sur votre disque multimédia, s'il est inclus, ou dans la documentation incluse. Pour obtenir des mises à jour du manuel de l'utilisateur de votre produit, rendez-vous sur [http://www.hp.com/support,](http://www.hp.com/support) puis sélectionnez votre pays. Sélectionnez Pilotes et téléchargements, puis suivez les instructions à l'écran.

# <span id="page-7-0"></span>2 Consignes de sécurité et de maintenance

## Informations importantes sur la sécurité

Un cordon d'alimentation est fourni avec l'écran. Si vous souhaitez utiliser un autre cordon, branchezle uniquement sur une source d'alimentation et avec une fiche adaptées à cet écran. Pour plus d'informations sur le jeu de cordons d'alimentation à utiliser avec le moniteur, reportez-vous aux Informations sur le produit fournies sur votre disque multimédia, s'il est inclus, ou dans la documentation incluse.

 $\bigwedge$  AVERTISSEMENT ! Pour diminuer le risque de choc électrique ou de dommages matériels :

- Branchez le cordon d'alimentation sur une prise secteur facilement accessible à tout moment.
- Mettez le moniteur hors tension en débranchant le cordon d'alimentation de la prise électrique.

• Si le cordon d'alimentation dispose d'une fiche tripolaire, branchez-le sur une prise tripolaire reliée à la terre. Ne désactivez pas la broche de mise à la terre du cordon d'alimentation, en branchant un adaptateur à 2 broches par exemple. Cette broche représente une protection importante.

Pour votre sécurité, ne posez rien sur les cordons d'alimentation ou les câbles. Disposez-les de sorte que personne ne risque de les piétiner ou de trébucher dessus. Ne tirez pas sur le cordon ou sur les câbles. Pour débrancher le cordon d'alimentation, saisissez la fiche puis tirez-la vers vous.

Pour réduire tout risque de blessure grave, lisez le manuel électronique intitulé Sécurité et ergonomie de l'environnement de travail. Ce guide explique comment agencer correctement un poste de travail et comment s'installer confortablement devant un ordinateur. Il contient également des informations importantes sur la sécurité électrique et mécanique. Ce manuel est disponible sur le Web à l'adresse <http://www.hp.com/ergo>.

ATTENTION : Pour la protection du moniteur et de l'ordinateur, branchez les cordons d'alimentation de l'ordinateur et de ses périphériques (moniteur, imprimante, scanner) sur un dispositif de protection contre les surtensions, tel qu'une multiprise ou un onduleur. Toutes les multiprises ne protègent pas contre les surtensions ; cette fonction doit être spécifiquement mentionnée sur l'étiquette de la prise. Choisissez une multiprise dont le fabricant garantit le remplacement des produits endommagés en cas de dysfonctionnement de la protection contre les surtensions.

Utilisez des meubles de taille appropriée et conçus pour soutenir correctement votre écran à cristaux liquides HP.

AVERTISSEMENT ! Les écrans à cristaux liquides qui sont placés de manière inappropriée sur des commodes, des bibliothèques, des étagères, des bureaux, des haut-parleurs ou des tiroirs pourraient tomber et entraîner des blessures.

Acheminez tous les cordons et câbles connectés à l'écran à cristaux liquides de manière à ce qu'ils ne puissent pas être tirés, attrapés ou arrachés.

**EX REMARQUE :** Ce produit est adapté au divertissement. Veillez à placer l'écran dans un environnement lumineux et contrôlé afin d'éviter les interférences avec la lumière et les surfaces lumineuses environnantes qui pourraient entraîner des reflets gênants sur l'écran.

## <span id="page-8-0"></span>Directives d'entretien

Pour optimiser les performances et allonger la durée de vie du moniteur :

- N'ouvrez pas le boîtier du moniteur et n'essayez pas de le réparer vous-même. Ne réglez que les commandes décrites dans les instructions d'utilisation. Si le moniteur ne fonctionne pas correctement, s'il est tombé ou s'il a été endommagé, contactez votre revendeur ou prestataire de services HP agréé.
- N'utilisez qu'une source d'alimentation et un branchement adaptés à ce moniteur, comme indiqué sur l'étiquette ou la plaque à l'arrière du moniteur.
- Assurez-vous que l'ampérage total des dispositifs branchés à la prise ne dépasse pas l'ampérage nominal de la prise, et que l'ampérage total des dispositifs connectés au cordon n'excède pas l'ampérage de celui-ci. Pour connaître l'ampérage nominal de chaque périphérique (AMPS ou A), lisez l'étiquette de sa prise d'alimentation.
- Installez le moniteur près d'une prise facilement accessible. Pour débrancher le moniteur, tenez fermement la fiche et tirez-la hors de la prise. Ne débranchez jamais le moniteur en tirant sur le cordon.
- Mettez le moniteur hors tension quand vous ne vous en servez pas. Votre moniteur durera plus longtemps si vous utilisez un économiseur d'écran et si vous éteignez l'appareil lorsqu'il n'est pas utilisé.
- **EX REMARQUE :** Les écrans avec dommages de type « image gravée » ne sont pas couverts par la garantie HP.
- Les orifices et ouvertures du boîtier ont une fonction de ventilation. Ces ouvertures ne doivent pas être bouchées ni recouvertes. N'introduisez pas d'objets dans les orifices et ouvertures du boîtier.
- Ne faites pas tomber le moniteur et ne le posez pas sur une surface instable.
- Ne posez aucun objet sur le cordon d'alimentation, ne marchez pas dessus.
- Maintenez le moniteur dans un endroit bien aéré, à l'abri de toute lumière excessive, de la chaleur ou de l'humidité.
- Pour retirer le socle de l'écran, vous devez poser l'écran face vers le bas sur une surface lisse pour éviter de le rayer, de le déformer ou de le casser.

#### <span id="page-9-0"></span>Nettoyage du moniteur

- 1. Mettez l 'écran hors tension et débranchez le cordon d 'alimentation de l 'arrière de l 'appareil.
- 2. Dépoussiérez le moniteur en essuyant l'écran et le boîtier avec un chiffon antistatique propre et doux.
- 3. Si un nettoyage plus approfondi est nécessaire, utilisez un mélange 50/50 d'eau et l'alcool isopropyle.

ATTENTION : Vaporisez le nettoyant sur un chiffon et nettoyez avec précaution la surface de l'écran à l'aide du chiffon humide. Ne vaporisez jamais le nettoyant directement sur la surface de l'écran. Il risque de couler derrière le panneau et d'endommager l'électronique.

ATTENTION : N'utilisez pas de nettoyants contenant des matières à base de pétrole, telles que du benzène, des diluants ou toute substance volatile, pour nettoyer l'écran ou le boîtier du moniteur. Ces produits chimiques risquent d 'endommager l 'appareil.

#### Expédition du moniteur

Conservez l'emballage d'origine. Il pourra vous être utile ultérieurement, pour transporter ou expédier le moniteur.

# <span id="page-10-0"></span>3 Installation du moniteur

Pour installer l'écran, assurez-vous que ni l'ordinateur, ni ses périphériques, ni l'écran ne sont sous tension et suivez les instructions ci-dessous.

## Faites attention lors de l'installation du moniteur

 $\triangle$  ATTENTION : Afin d'éviter d'endommager le moniteur, veillez à ne jamais toucher la surface de l'écran LCD. Une pression exercée sur l'écran peut entraîner un manque d'uniformité des couleurs ou une désorientation des cristaux liquides. Si cela se produit, l'écran ne reviendra pas à son état normal.

ATTENTION : Ne posez pas le moniteur face vers le bas lorsque vous installez le socle. Toute pression sur le courbure de l'écran peut endommager le panneau si le moniteur est placé face vers le bas.

### Montage du socle

- $\mathcal{X}$  ASTUCE : Tenez compte de l'emplacement de l'écran car sa face avant peut provoquer des réflexions gênant produites par les surfaces lumineuses et brillantes environnantes.
	- 1. Sortez le moniteur de sa boîte et posez-le, *écran vers le haut*, sur une surface plane recouverte d'un tissu propre et sec.
		- $\triangle$  ATTENTION : Ne posez pas le moniteur face vers le bas lorsque vous installez le socle. Toute pression sur le courbure de l'écran peut endommager le panneau si le moniteur est placé face vers le bas.
	- 2. Faites glisser le socle dans le logement réservé sur la base jusqu'à ce qu'il se verrouille.

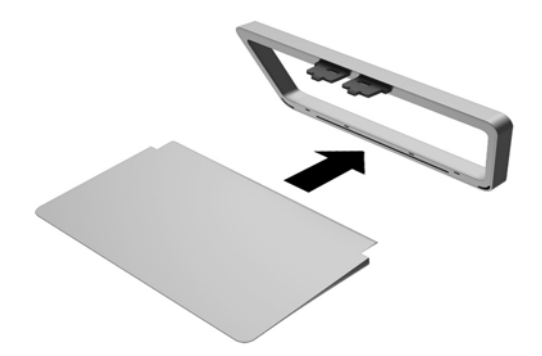

3. Soulevez la partie inférieure de l'écran (1) et insérez le socle dans le connecteur à l'arrière de l'écran jusqu'à ce qu'il soit bien en place (2).

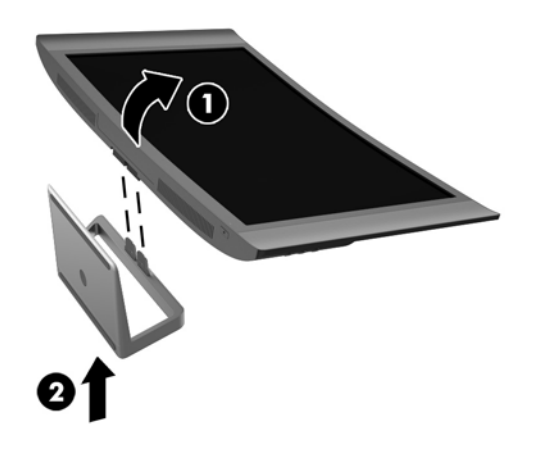

# <span id="page-12-0"></span>Composants arrières et latéraux

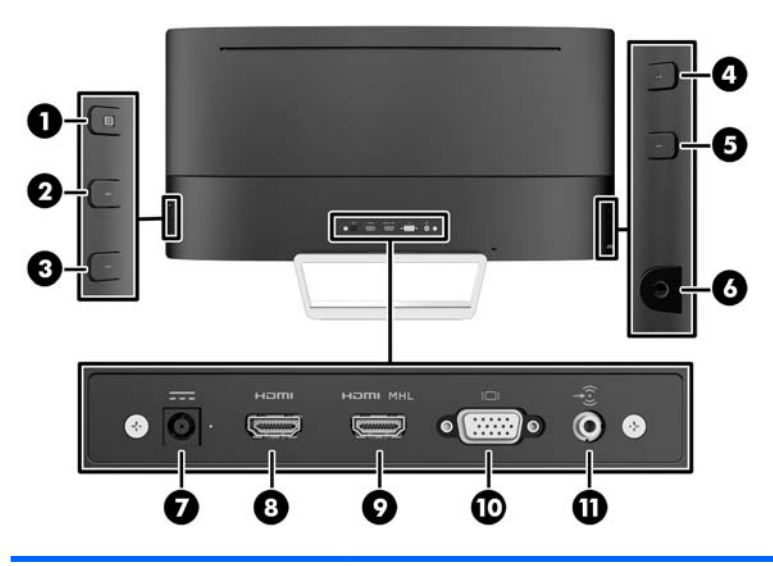

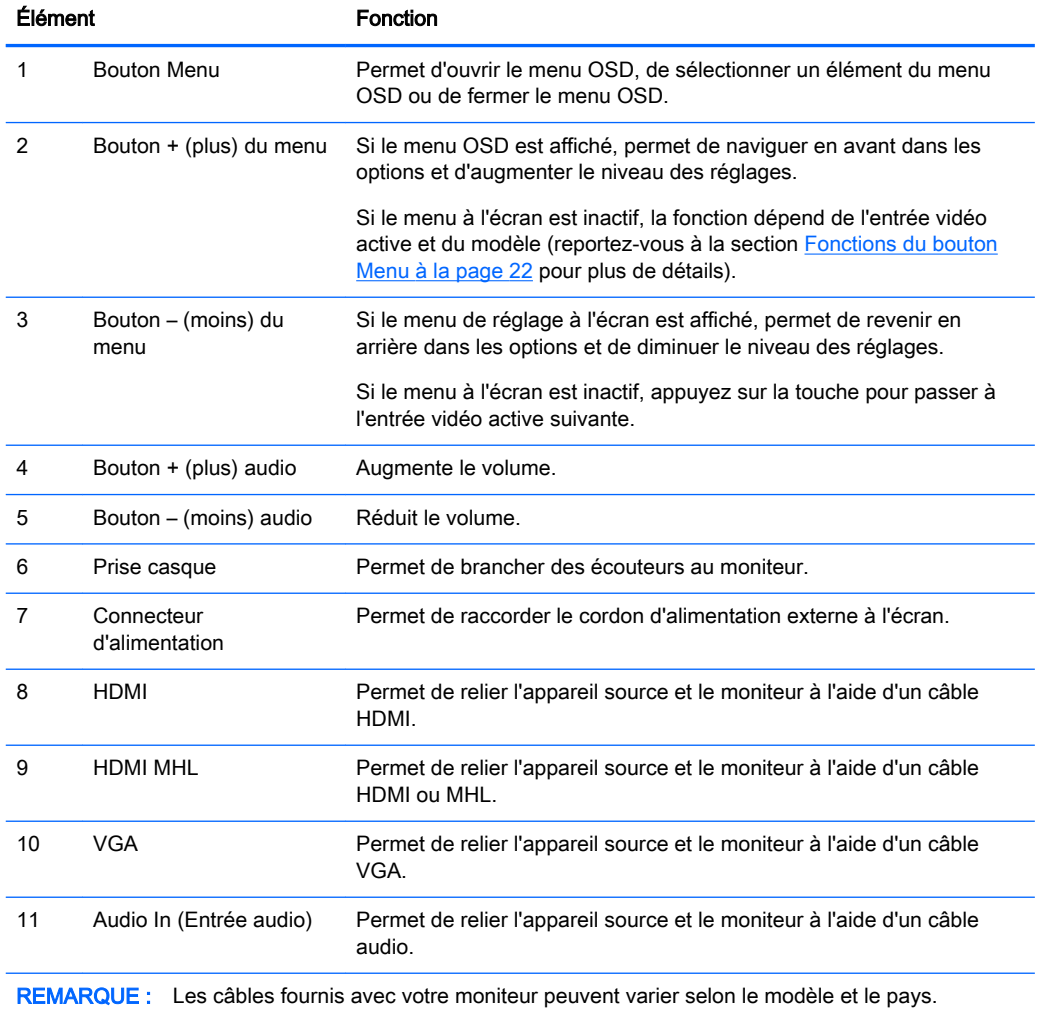

## <span id="page-13-0"></span>Branchement des câbles

- **FY REMARQUE :** Le moniteur est livré avec certains câbles. Tous les câbles mentionnés dans cette section ne sont pas forcément fournis avec le moniteur.
	- 1. Placez le moniteur près de l'ordinateur, dans un endroit pratique et bien ventilé.
	- 2. Raccordez le(s) câble(s) vidéo.
		- **EY REMARQUE :** Les entrées recevant un signal vidéo valide sont détectées automatiquement par le moniteur. Vous pouvez sélectionner les entrées en appuyant sur le bouton Entrée active suivante sur le côté droit du moniteur, ou au moyen de la commande d'affichage à l'écran (OSD) en appuyant sur le bouton Menu et en sélectionnant Commande d'entrée.
			- Branchez un câble VGA au connecteur VGA situé à l'arrière du moniteur et l'autre extrémité au connecteur VGA de l'appareil source.

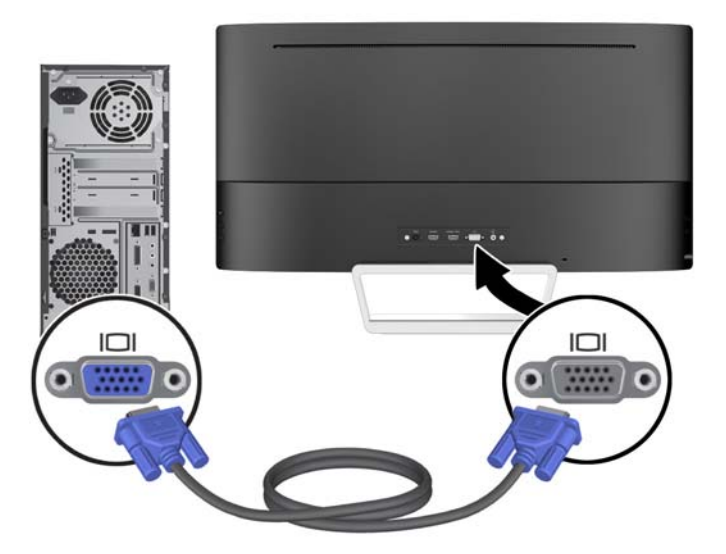

Raccordez un câble HDMI au port HDMI situé à l'arrière du moniteur et l'autre extrémité au port HDMI de l'appareil source.

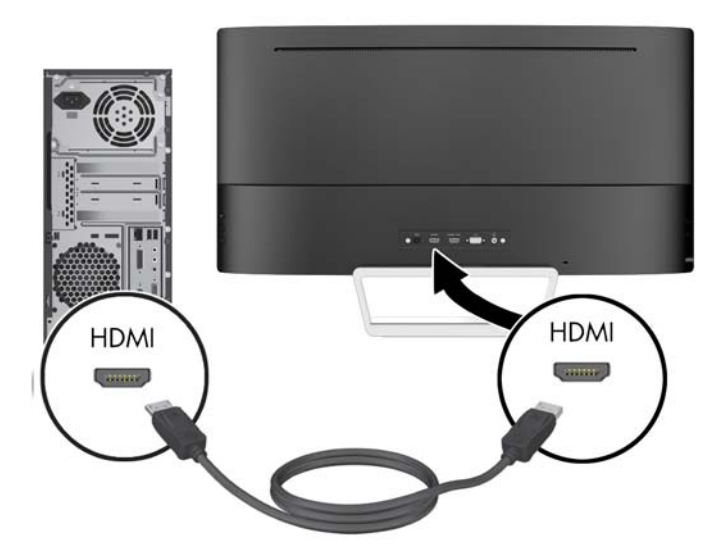

- Raccordez un câble MHL au port HDMI MHL situé à l'arrière du moniteur et au port micro USB de l'appareil source compatible MHL, comme par exemple un smartphone ou une tablette, pour transférer le contenu du périphérique mobile sur votre écran.
- $\mathbb{R}^n$  REMARQUE : Le signal vidéo pris en charge par l'interface MHL est limité à la résolution de sortie de l'appareil mobile.
- **REMARQUE :** Le connecteur MHL permet également de recharger votre périphérique mobile MHL lorsqu'ils sont connectés et en transmission en continu.
- **REMARQUE :** Vous pouvez également brancher un câble HDMI entre le port HDMI MHL du moniteur et un appareil source HDMI.

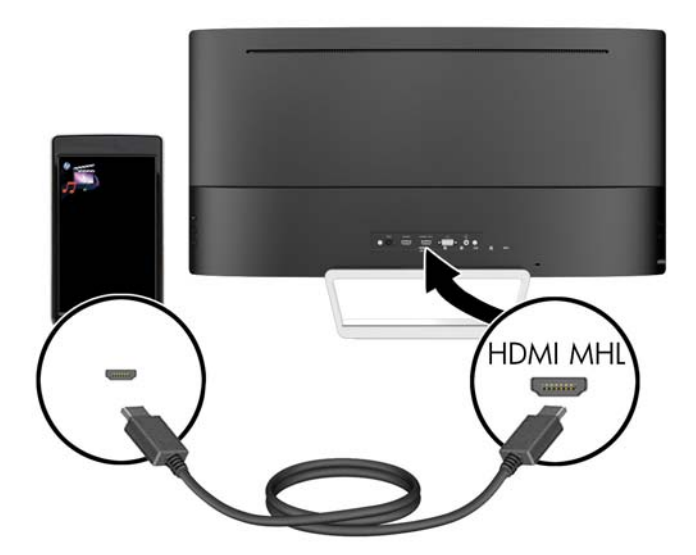

3. Branchez un câble audio à la prise d'entrée audio (Audio In) situé à l'arrière du moniteur et son autre extrémité à la prise de sortie audio (Audio Out) de l'appareil source.

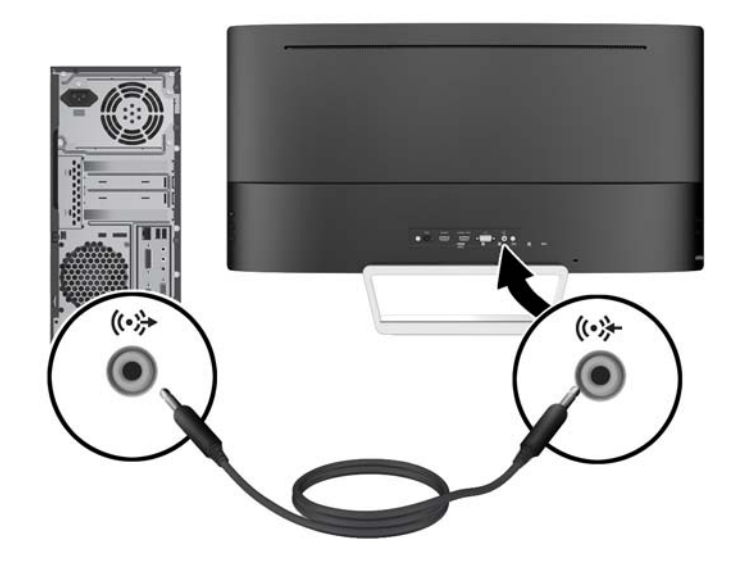

<span id="page-16-0"></span>4. Connectez une extrémité du cordon d'alimentation au bloc d'alimentation (1) et l'autre extrémité à une prise secteur de terre (2), puis connectez l'extrémité ronde du cordon d'alimentation au moniteur (3).

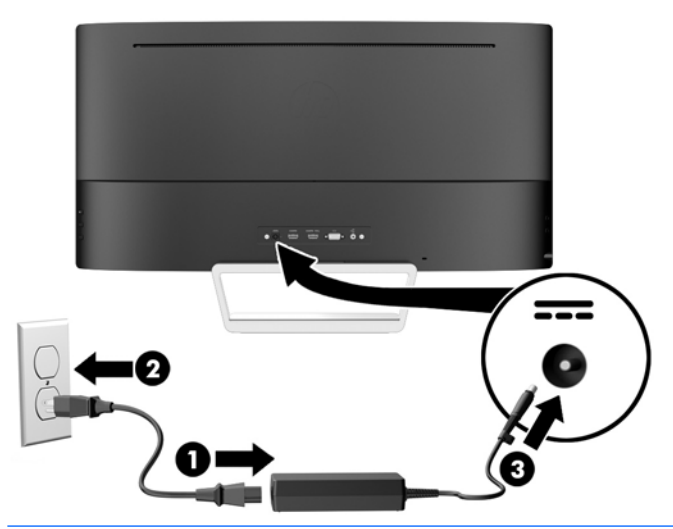

 $\triangle$  AVERTISSEMENT ! Pour diminuer le risque de choc électrique ou de dommages matériels :

Ne neutralisez pas la connexion de terre du cordon d'alimentation. La prise de terre est un élément de sécurité essentiel.

Branchez le cordon d'alimentation sur une prise secteur mise à la masse (reliée à la terre), accessible facilement.

Pour mettre le matériel hors tension, débranchez le cordon d'alimentation de la prise secteur.

Pour votre sécurité, ne posez rien sur les cordons d'alimentation ou les câbles signaux. Disposez les câbles de sorte que personne ne risque de marcher ou de trébucher dessus. Ne tirez pas sur le cordon ou sur un câble. Pour débrancher le cordon d'alimentation de la prise secteur, saisissez la fiche puis tirez-la vers vous.

## Commandes du panneau avant

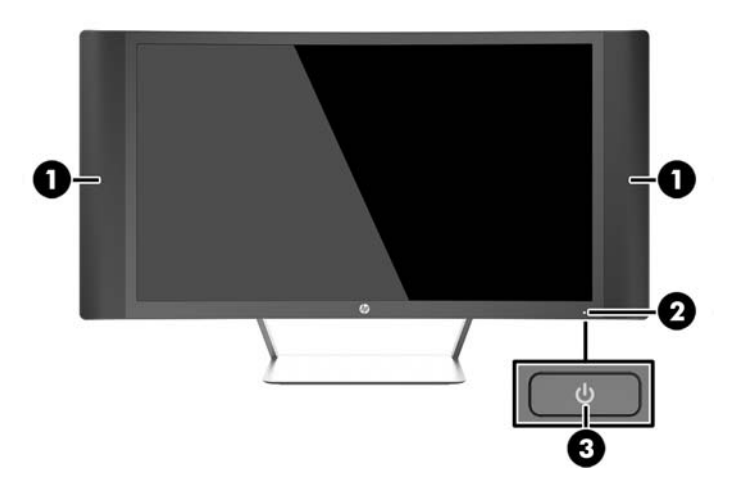

<span id="page-17-0"></span>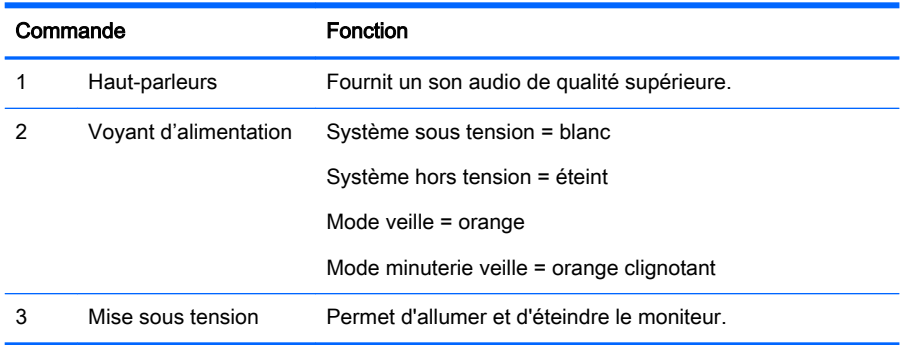

## Réglage de l'inclinaison

Inclinez l'écran vers l'avant ou vers l'arrière pour l'installer dans une position confortable, au niveau des yeux.

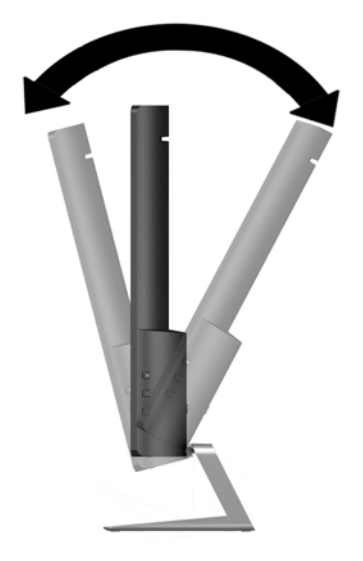

## Montage du moniteur (certains modèles)

Un support de montage VESA est disponible avec certains modèles uniquement. Le support de montage peut être utilisé pour fixer le moniteur sur n'importe quel modèle de montage 100 mm x 100 mm, compatible VESA.

- **REMARQUE :** Cet appareil est conçu pour prendre en charge un support de montage mural compatible avec la norme UL ou CSA.
- A ATTENTION : Le moniteur est compatible avec les trous de montage de 100 mm de la norme industrielle VESA. Pour fixer une solution de montage d'un autre fabricant sur le moniteur, il faut quatre vis de 4 mm de diamètre, d'un pas de 0,7 et de 10 mm de long. Il est important de vérifier que la solution de montage du fabricant tiers est conforme à la norme VESA, et conçue pour supporter le poids du moniteur. Pour un fonctionnement optimal, il est essentiel d'utiliser les câbles d'alimentation et vidéo fournis avec le moniteur.

#### <span id="page-18-0"></span>Retrait du socle du moniteur

Le moniteur peut être désolidarisé de son socle en vue de le fixer au mur, sur un bras pivotant ou un autre dispositif de fixation.

 $\triangle$  ATTENTION : Avant de commencer à démonter le moniteur, assurez-vous qu'il est éteint et que tous les câbles sont déconnectés.

- 1. Déconnectez et retirez tous les câbles du moniteur.
- 2. Placez le moniteur *face vers le haut* sur une surface plane recouverte d'un tissu sec et propre.
- $\triangle$  ATTENTION : Ne posez pas le moniteur face vers le bas lorsque vous installez le socle. Toute pression sur le courbure de l'écran peut endommager le panneau si le moniteur est placé face vers le bas.
- 3. Soulevez la partie inférieure de l'écran (1), puis appuyez sur le loquet de dégagement (2) et retirez le socle du panneau d'affichage (3).

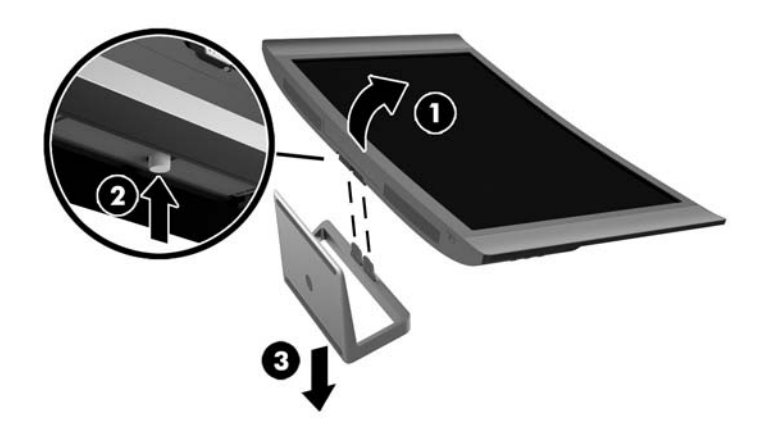

#### Fixation du support de montage VESA (certains modèles)

- 1. Retirez le socle du moniteur. Reportez-vous à la section Retrait du socle du moniteur à la page 13.
- 2. Avant de fixer le support de montage VESA, branchez les câbles nécessaires à l'arrière du moniteur. Connectez les autres extrémités de câbles aux appareils source une fois que le moniteur a été installé.

<span id="page-19-0"></span>3. Insérez le taquet sur la partie inférieure du support de fixation VESA dans la fente située à l'arrière de l'écran jusqu'à ce que le support se mette en place (1), puis fixez la vis située sur la partie supérieure du support à l'écran (2).

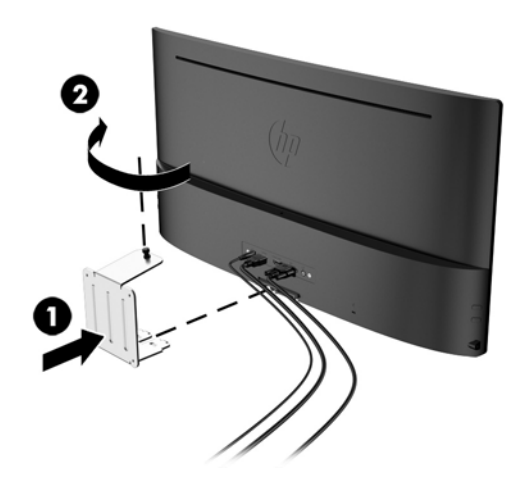

4. Pour fixer le moniteur sur un bras pivotant ou un autre dispositif de montage, insérez quatre vis de montage dans les trous situés sur le dispositif de montage et dans les trous de vis situés sur le support de fixation VESA.

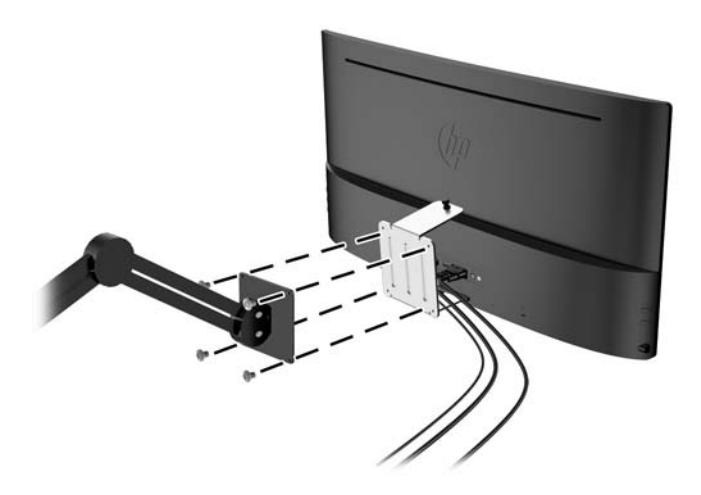

## Mise sous tension du moniteur

1. Appuyez sur le bouton d'alimentation de l'ordinateur pour le mettre sous tension.

2. Appuyez sur le bouton d'alimentation situé à l'avant du moniteur pour le mettre sous tension.

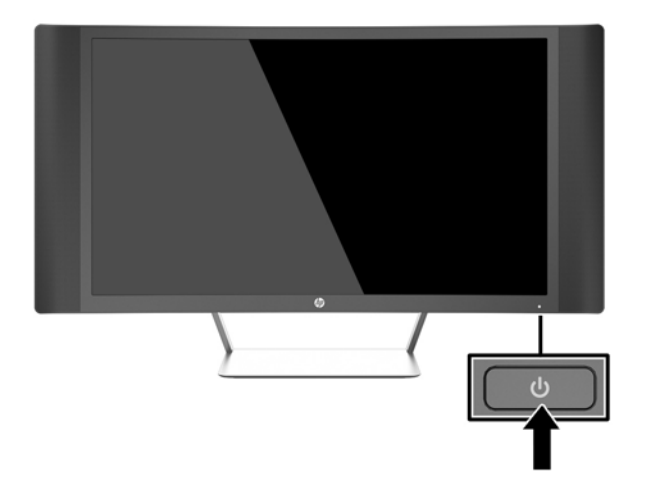

- $\triangle$  ATTENTION : Des dommages de type « image gravée » peuvent se produire sur les moniteurs qui affichent la même image statique pendant une période prolongée.\* Pour éviter ce type de dommages, vous devez toujours activer l'économiseur d'écran ou éteindre le moniteur lorsque vous ne vous en servez pas pendant longtemps. La rémanence d'image à l'écran peut apparaître sur tous les écrans à cristaux liquides. Les écrans avec dommages de type « image gravée » ne sont pas couverts par la garantie HP.
	- \* Une période prolongée correspond à 2 heures consécutives d'image statique.
- **EXARQUE :** Si le bouton de mise sous tension ne répond pas, peut-être la fonction de verrouillage du bouton de mise sous tension est-elle activée. Pour désactiver cette fonction, maintenez enfoncé le bouton d'alimentation du moniteur pendant 10 secondes.
- **EXARQUE :** Vous pouvez désactiver le voyant d'alimentation dans le menu OSD. Appuyez sur le bouton Menu situé sur le côté droit du moniteur, puis sélectionnez Commande d'alimentation > Voyant d'alimentation > Éteindre.

Lorsque le moniteur est sous tension, un message État du moniteur s'affiche pendant cinq secondes. Le message indique à quelle entrée correspond le signal actif actuel, l'état du réglage de la mise en source du commutateur automatique (marche ou arrêt ; réglage par défaut activé), la résolution d'affichage préréglée actuelle et la résolution d'affichage préréglée recommandée.

Le moniteur recherche automatiquement une entrée active parmi les entrées de signal et utilise cette entrée pour l'affichage.

## <span id="page-21-0"></span>Emplacement de l'étiquette de caractéristiques nominales

L'étiquette des capacités électriques collée sur le moniteur indique le numéro du produit et le n° de série. Ces numéros peuvent vous être utiles lorsque vous contactez HP à propos du moniteur. L'étiquette est apposée au bas du moniteur.

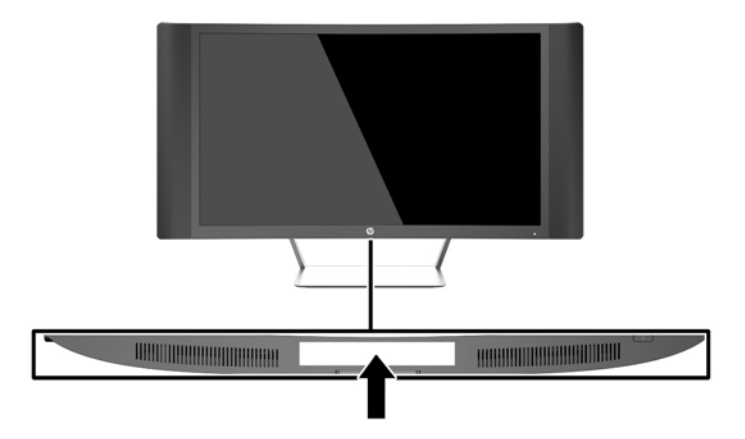

## Installation d'un verrou à câble

Vous pouvez sécuriser le moniteur à un objet fixe à l'aide d'un dispositif antivol optionnel disponible chez HP.

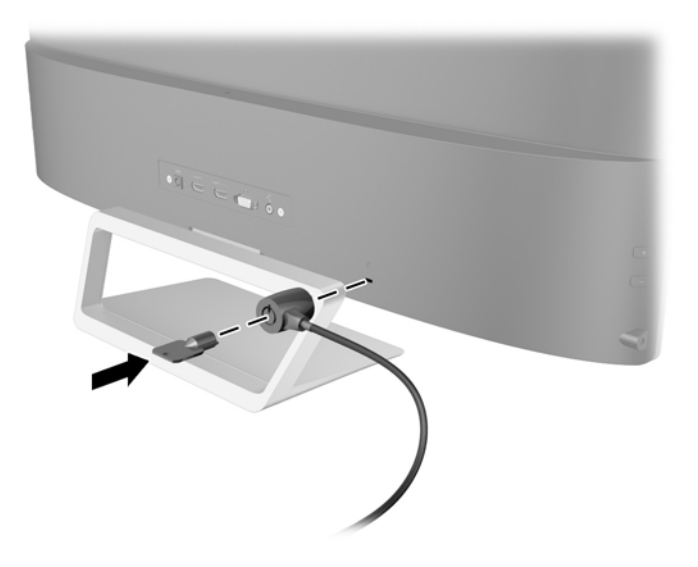

# <span id="page-22-0"></span>4 Fonctionnement du moniteur

## Logiciels et utilitaires

Le moniteur est livré avec un disque de fichiers que vous pouvez installer sur votre ordinateur :

- un fichier .INF (Information)
- Fichiers ICM (Image Color Matching) (un pour chaque espace couleur calibré) (certains modèles uniquement)
- Logiciel My Display (certains modèles uniquement)
- Logiciel HP Display Assistant (certains modèles uniquement)

#### Fichier d'informations

Le fichier .INF définit les ressources qu'utilisent les systèmes d'exploitation Microsoft Windows pour assurer la compatibilité entre le moniteur et la carte graphique de l'ordinateur.

Le moniteur est compatible en Plug and Play avec Microsoft Windows et fonctionne parfaitement sans le fichier .INF. Pour une compatibilité Plug and Play, il faut que la carte graphique de l'ordinateur soit conforme à la norme VESA DDC2 et que le moniteur soit connecté directement à cette carte. Le Plug and Play ne fonctionne pas si vous utilisez des connecteurs de type BNC ou des boîtes ou tampons de distribution.

#### Fichier ICM (Matching Color Image) (certains modèles uniquement)

Les fichiers .ICM sont des fichiers de données utilisés par les applications graphiques afin de garantir une bonne correspondance des couleurs entre l'écran et une imprimante ou un scanner. Ce fichier est activé à partir de programmes graphiques qui prennent cette fonctionnalité en charge.

 $\mathbb{R}^n$  REMARQUE : Le profil colorimétrique ICM est défini conformément au format spécifié par l'ICC (International Color Consortium).

## <span id="page-23-0"></span>Installation des fichiers .INF et .ICM

**EX REMARQUE :** Les fichiers ICM sont disponibles sur certains modèles uniquement.

Si vous avez déterminé que vous avez besoin des fichiers .INF et .ICM, vous pouvez les installer à partir du disque ou en les téléchargeant.

#### Installation à partir du disque

Pour installer les fichiers .INF et .ICM à partir du disque :

- 1. Introduisez le disque dans le lecteur optique de l'ordinateur. Le menu du disque s'affiche.
- 2. Affichez le fichier informations du logiciel du moniteur HP.
- 3. Sélectionnez Install Monitor Driver Software (Installer le pilote du moniteur).
- 4. Suivez les instructions affichées.
- 5. Vérifiez dans le volet Affichage du Panneau de configuration Windows que la résolution et la fréquence de rafraîchissement sont correctes.

**REMARQUE :** Il se peut que vous ayez à installer les fichiers .INF ou .ICM du moniteur munis d'une signature numérique manuellement à partir du disque en cas d'erreur lors de l'installation. Reportezvous au fichier d'informations du logiciel du moniteur HP sur le disque.

#### Téléchargement depuis Internet

Pour télécharger la version la plus récente des fichiers .INF et .ICM à partir du site des moniteurs HP :

- 1. Rendez-vous sur<http://www.hp.com/support>et sélectionnez le pays concerné et la langue.
- 2. Sélectionnez Pilotes et téléchargements, saisissez le modèle de votre moniteur dans le champ Rechercher par produit, puis cliquez sur Aller.
- 3. Sélectionnez le moniteur dans la liste, si nécessaire.
- 4. Sélectionnez votre système d'exploitation, puis cliquez sur Suivant.
- 5. Cliquez sur Driver Display/Monitor (Pilote Affichage/Moniteur) pour ouvrir la liste des pilotes.
- 6. Cliquez sur le pilote.
- 7. Cliquez sur l'onglet Configuration système requise, puis vérifiez que votre système répond bien aux exigences minimales du programme.
- 8. Cliquez sur Télécharger et suivez les instructions à l'écran pour télécharger le logiciel.

### Utilisation du logiciel My Display (certains modèles uniquement)

Utilisez le logiciel My Display pour choisir vos préférences afin d'obtenir un affichage optimal. Vous pouvez sélectionner vos paramètres pour les jeux, les films, l'édition de photos ou simplement pour travailler en traitement de texte ou dans un tableur. Le logiciel My Display vous permet également de régler facilement les paramètres de luminosité, la couleur et le contraste.

#### <span id="page-24-0"></span>Installation du logiciel

Pour installer le logiciel, procédez comme suit :

- 1. Introduisez le disque dans le lecteur de disques de l'ordinateur. Le menu du disque s'affiche.
- 2. Choisissez votre langue.
- **REMARQUE :** Ce choix détermine la langue employée lors de l'installation du logiciel. La langue du logiciel est déterminée quant à elle suivant la langue du système d'exploitation.
- 3. Cliquez sur Installer le logiciel My Display.
- 4. Suivez les instructions à l'écran.
- 5. Redémarrez l'ordinateur.

#### Utilisation du logiciel

Pour ouvrir le logiciel My Display :

Cliquez sur l'icône HP My Display de la barre des tâches.

Ou

Cliquez sur Démarrer de Windows ™ sur la barre des tâches et sélectionnez Tous les programmes > HP My Display > HP My Display.

Pour en savoir plus, reportez-vous à la section Aide présente dans le logiciel.

#### Téléchargement du logiciel

Si vous préférez télécharger le logiciel My Display, suivez les instructions ci-dessous.

- 1. Rendez-vous sur<http://www.hp.com/support>et sélectionnez le pays concerné et la langue.
- 2. Sélectionnez Pilotes et téléchargements, saisissez le modèle de votre moniteur dans le champ Rechercher par produit, puis cliquez sur Aller.
- 3. Sélectionnez le moniteur dans la liste, si nécessaire.
- 4. Sélectionnez votre système d'exploitation.
- 5. Cliquez sur Utilitaire Outils pour afficher la liste des utilitaires et des outils.
- 6. Cliquez sur HP My Display.
- 7. Cliquez sur l'onglet Configuration système requise, puis vérifiez que votre système répond bien aux exigences minimales du programme.
- 8. Cliquez sur Télécharger et suivez les instructions à l'écran pour télécharger le logiciel  $My$ Display.

### Utilisation du logiciel HP Display Assistant (certains modèles uniquement)

HP Display Assistant est un utilitaire qui vous guide tout au long du processus de réglage des images grâce à des instructions simples et des motifs en arrière-plan conçus pour chaque commande du moniteur. Vous pouvez configurer les paramètres d'affichage pour chaque utilisateur et les enregistrer, ce qui est un moyen simple de sélectionner les caractéristiques d'affichage dans un

environnement multi-utilisateur, ou de permettre à un utilisateur unique de définir plusieurs préréglages en fonction du contenu et de l'éclairage ambiant.

#### <span id="page-25-0"></span>Installation du logiciel

Pour installer le logiciel, procédez comme suit :

- 1. Introduisez le disque dans le lecteur de disques de l'ordinateur. Le menu du disque s'affiche.
- 2. Choisissez votre langue.
- **EX REMARQUE :** Ce choix détermine la langue employée lors de l'installation du logiciel. La langue du logiciel est déterminée quant à elle suivant la langue du système d'exploitation.
- 3. Cliquez sur Install HP Display Assistant Utility (Installer I'utilitaire HP Display Assistant).
- 4. Suivez les instructions à l'écran.
- 5. Redémarrez l'ordinateur.

#### Utilisation du logiciel

Pour ouvrir le logiciel HP Display Assistant:

- Cliquez sur l'icône HP Display Assistant située dans la barre des tâches ou sur le bureau. Ou
- Cliquez sur Démarrer de Windows ™ situé dans la barre des tâches, sélectionnez Tous les programmes > HP Display Assistant > HP Display Assistant.

Ou

Faites un clic droit sur le bureau et sélectionnez Syntoniser affichage.

Pour plus d'informations, reportez-vous au *Guide de l'utilisateur HP Display Assistant* inclus sur le disque fourni avec votre moniteur.

#### Téléchargement du logiciel

Si vous préférez télécharger le logiciel HP Display Assistant, suivez les instructions ci-dessous.

- 1. Rendez-vous sur<http://www.hp.com/support>et sélectionnez le pays concerné et la langue.
- 2. Sélectionnez Pilotes et téléchargements, saisissez le modèle de votre moniteur dans le champ Rechercher par produit, puis cliquez sur Aller.
- 3. Sélectionnez le moniteur dans la liste, si nécessaire.
- 4. Sélectionnez votre système d'exploitation.
- 5. Cliquez sur Utilitaire Outils pour afficher la liste des utilitaires et des outils.
- 6. Cliquez sur HP Display Assistant Utility (Installer l'utilitaire HP Display Assistant).
- 7. Cliquez sur l'onglet **Configuration système requise**, puis vérifiez que votre système répond bien aux exigences minimales du programme.
- 8. Cliquez sur Télécharger et suivez les instructions qui s'affichent à l'écran pour télécharger HP Display Assistant.

## <span id="page-26-0"></span>Utilisation du mode Veille automatique

Cet écran prend en charge une option OSD (affichage à l'écran) appelée Mode veille automatique, qui vous permet d'activer ou de désactiver un état d'alimentation réduite pour le moniteur. Lorsque le Mode Veille automatique est activé (activé par défaut), le moniteur entre dans un état d'alimentation réduite lorsque le PC hôte indique un mode d'alimentation basse (absence de signal de synchronisation horizontale ou verticale).

Lorsque vous accédez à ce mode veille, état d'alimentation réduite, l'écran du moniteur est noir, le rétroéclairage est éteint et le voyant d'alimentation devient orange. Le moniteur utilise moins de 0,5 W d'alimentation lorsqu'il se trouve dans ce mode d'alimentation réduite. Le moniteur va sortir du mode veille lorsque le PC hôte enverra un signal actif au moniteur (par exemple, si vous activez la souris ou le clavier).

Vous pouvez désactiver le mode de veille automatique dans le menu d'affichage à l'écran (OSD). Appuyez sur l'un des trois boutons situés sur le côté droit de l'écran pour activer le bouton, puis appuyez sur le bouton Menu situé sur le côté droit de l'écran pour ouvrir le menu d'affichage à l'écran (OSD). Dans le menu OSD, sélectionnez Commande d'alimentation > Mode Veille automatique > Désactivé.

 $\mathbb{R}$  **REMARQUE :** Vous pouvez également programmer le moniteur pour qu'il entre en mode de consommation réduite à un moment prédéterminé dans l'utilitaire Minuteur de mise en veille du moniteur. Ouvrez le menu OSD et sélectionnez Commande de l'alimentation > Minuteur de mise en veille > Activer et utilisez l'horloge réglable pour définir l'heure de mise en veille. Lorsque la Minuterie de veille du moniteur déclenche le mode basse consommation, le voyant d'alimentation clignote en orange.

### Utilisation du menu d'affichage à l'écran (OSD)

Utilisez l'affichage à l'écran (OSD) pour ajuster l'image de l'écran en se basant sur vos préférences d'affichage. Vous pouvez accéder au menu OSD et y effectuer des réglages à l'aide des boutons situés sur le côté droit de l'écran.

Pour accéder au menu OSD et effectuer des réglages, procédez comme suit :

- 1. Si le moniteur est éteint, allumez-le en appuyant sur l'interrupteur d'alimentation.
- 2. Appuyez sur l'un des trois boutons situés sur le côté droit du moniteur pour activer les boutons.
- 3. Pour accéder au menu OSD, appuyez sur le bouton Menu situé sur le côté droit du moniteur.
- 4. Pour parcourir le menu OSD, appuyez sur le bouton + (Plus) ou (moins) situé sur le côté droit de l'écran pour effectuer un défilement vers le haut ou vers le bas.
- 5. Pour sélectionner une option du menu OSD, utilisez les boutons + ou pour faire défiler les options et mettre en surbrillance votre sélection, puis appuyez sur le bouton Menu pour sélectionner la fonction choisie.
- 6. Réglez l'échelle de la fonction choisie à l'aide des boutons + ou –.
- 7. Une fois le réglage terminé, sélectionnez Enregistrer et retour ou Annuler si vous ne souhaitez pas enregistrer le réglage, puis sélectionnez Quitter dans le menu principal.

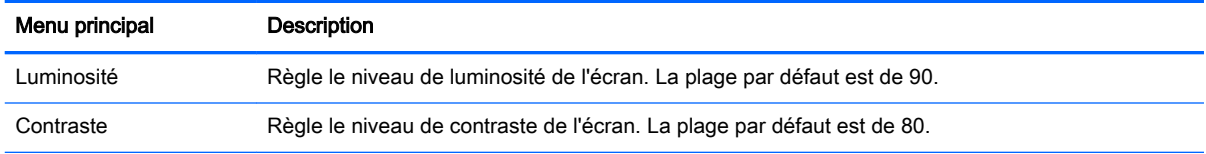

<span id="page-27-0"></span>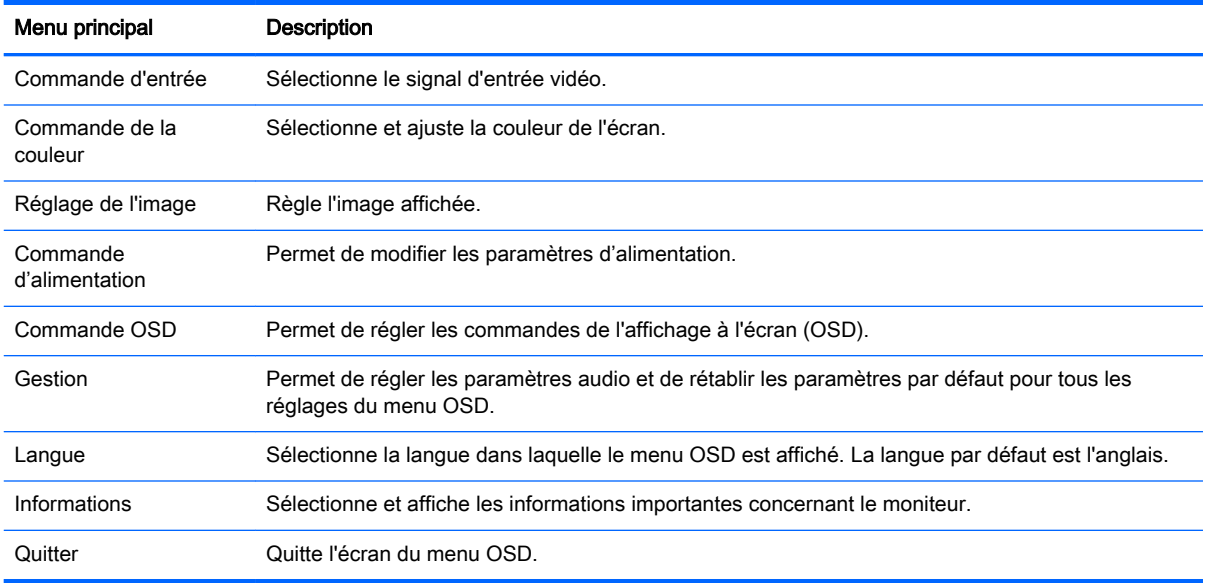

## Fonctions du bouton Menu

Le fait d'appuyer sur un des trois boutons du Menu situés sur le côté droit de l'écran permet d'activer les boutons et d'afficher les icônes à côté des boutons. La fonction des boutons dépend de l'entrée vidéo active et du modèle.

Si l'entrée vidéo active est un signal analogique (entrée VGA), les boutons de tous les modèles possèdent les fonctions suivantes.

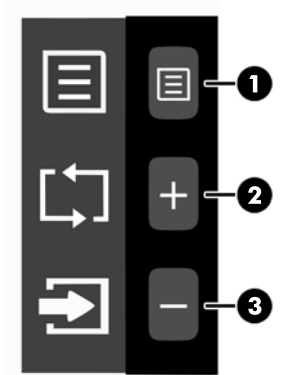

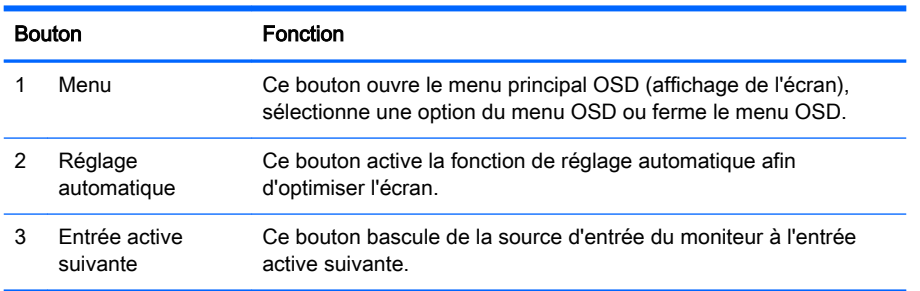

Si l'entrée vidéo active est un signal numérique (entrée HDMI ou MHL), les boutons de tous les modèles possèdent les fonctions suivantes.

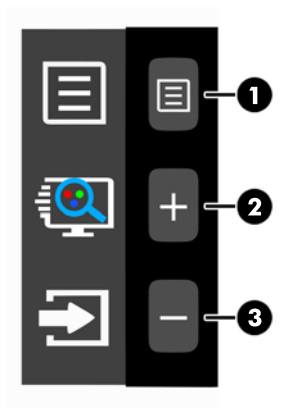

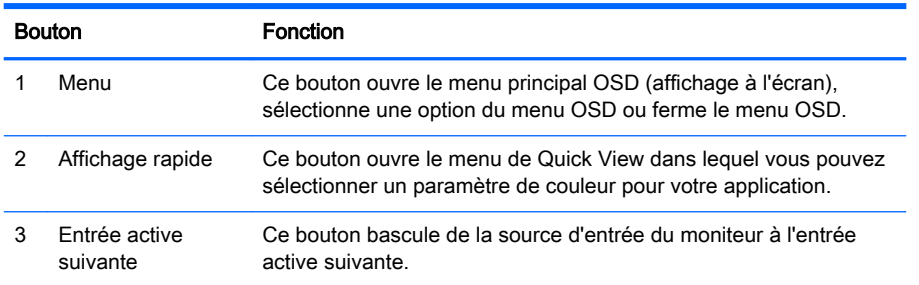

Si l'entrée vidéo active est un signal numérique (entrée HDMI ou MHL), les boutons de tous les modèles possèdent les fonctions suivantes.

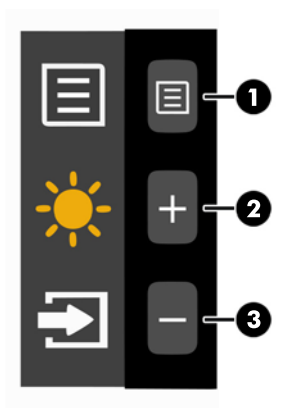

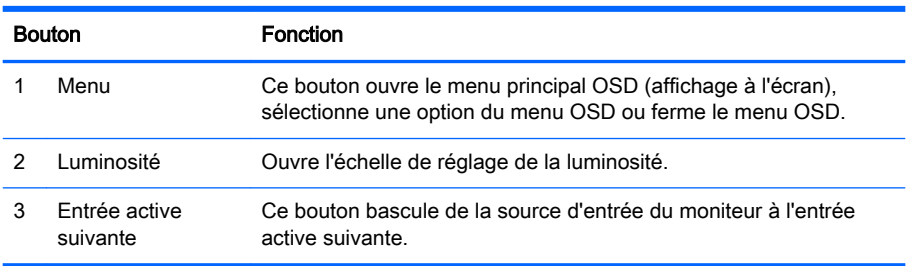

# <span id="page-29-0"></span>A Caractéristiques techniques

**EY REMARQUE :** Toutes les spécifications sont les spécifications nominales fournies par le fabricant du composant ; les performances réelles peuvent être plus élevées ou plus faibles.

Pour connaître les caractéristiques les plus récentes ou en savoir plus sur ce produit, rendez-vous sur [http://www.hp.com/go/quickspecs/,](http://www.hp.com/go/quickspecs/) puis recherchez le modèle de votre moniteur pour trouver le document QuickSpecs spécifique à ce modèle.

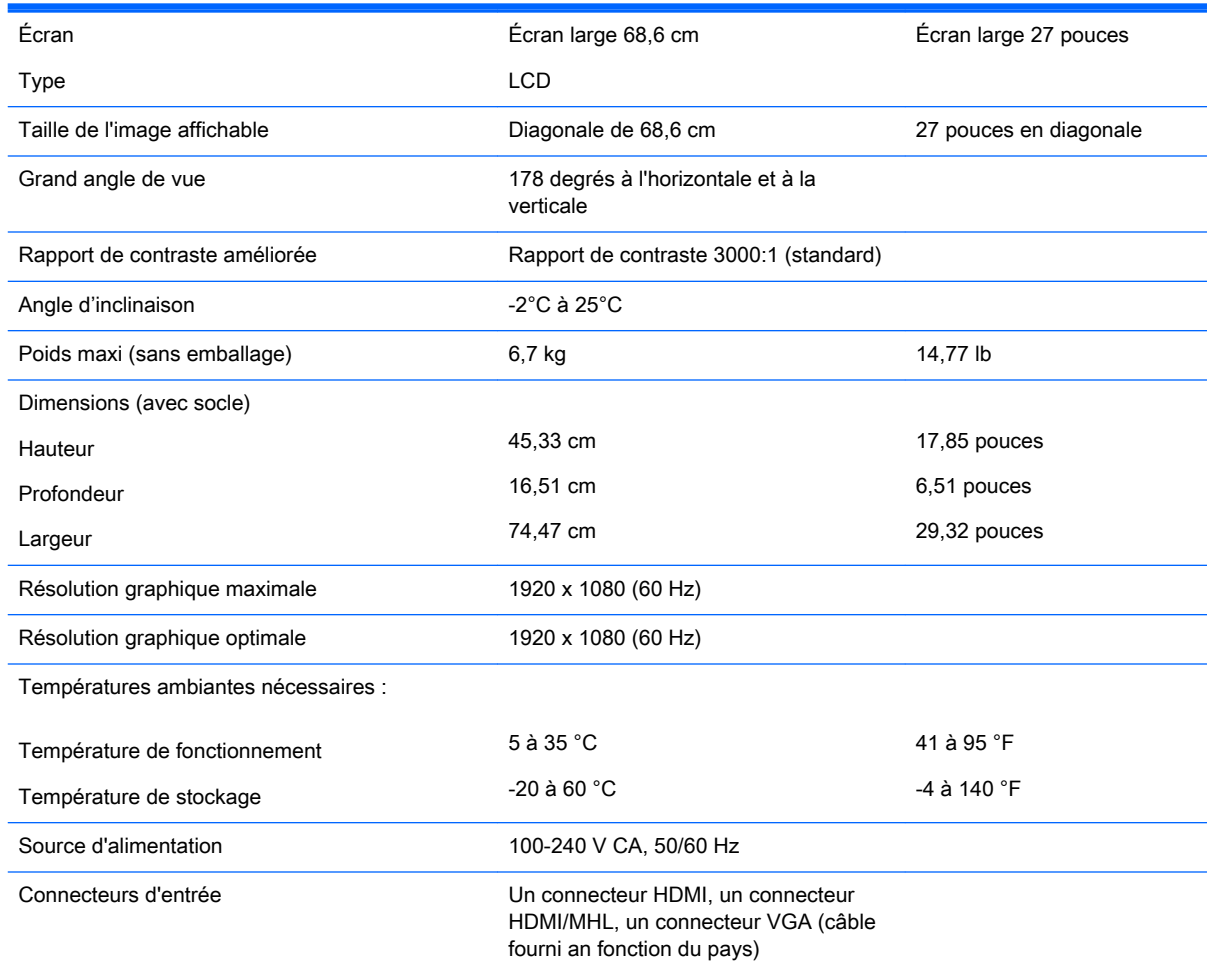

## Résolutions d'affichage préréglées reconnues

Les résolutions graphiques présentées ci-dessous sont les modes les plus utilisés et sont réglées par défaut en usine. Ce moniteur détecte automatiquement ces modes prédéfinis et les affiche bien dimensionnés et centrés à l'écran.

<span id="page-30-0"></span>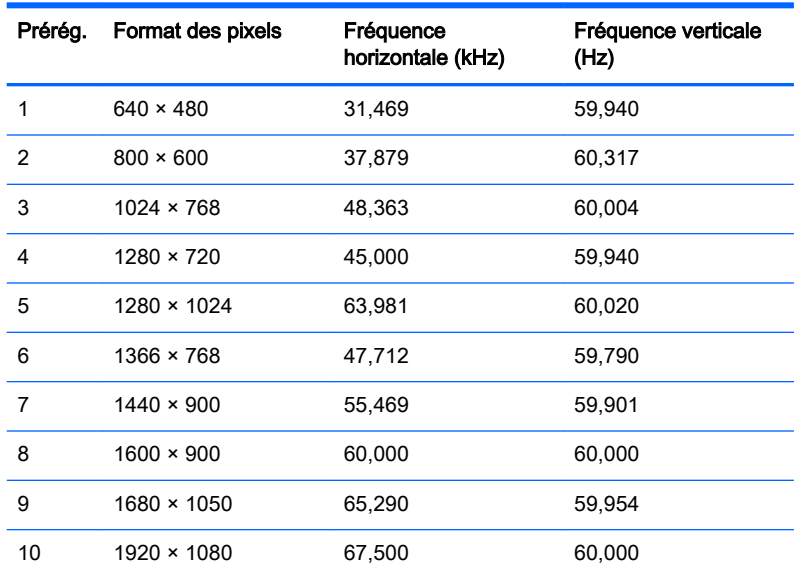

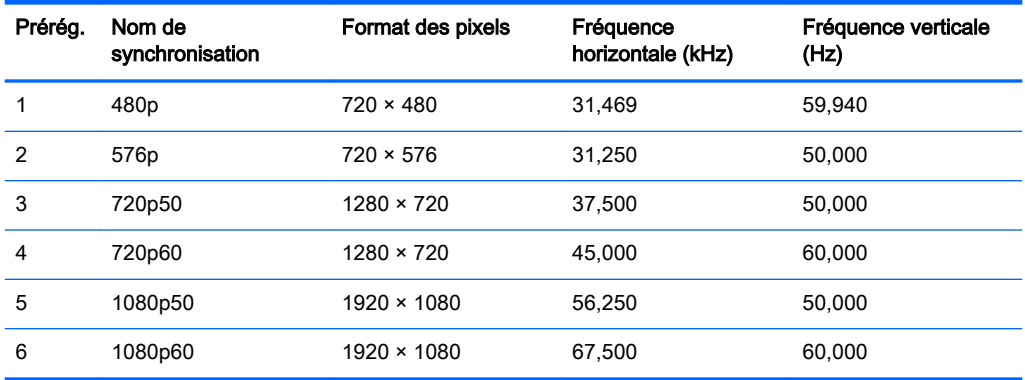

#### Entrée dans les modes utilisateur

Le signal du contrôleur vidéo peut parfois demander un mode qui n'a pas été pré-réglé, si :

- Vous n'utilisez pas une carte graphique standard.
- Vous n'utilisez pas un mode pré-réglé.

Si cela se produit, il se peut que vous ayez à réajuster les paramètres de l'écran du moniteur au moyen des boutons OSD (On Screen Display – Affichage à l'écran). Vous pouvez apporter des modifications à n'importe lequel de ces modes et les enregistrer dans la mémoire. Le moniteur enregistre automatiquement le nouveau réglage, puis reconnaît le nouveau mode comme s'il s'agissait d'un mode prédéfini. En plus des modes prédéfinis en usine, 10 modes utilisateur peuvent être entrés et sauvegardés.

### Adaptateur secteur

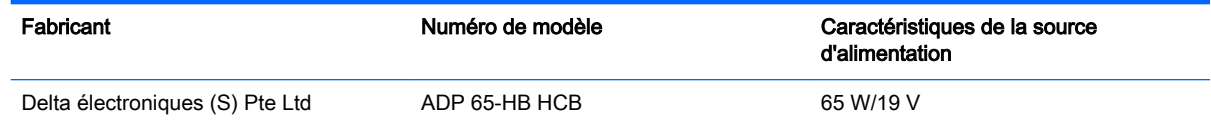

# <span id="page-31-0"></span>B Support et dépannage

## Résolution des problèmes communs

Le tableau ci-dessous répertorie les problèmes possibles, la cause possible de chaque problème et les solutions conseillées.

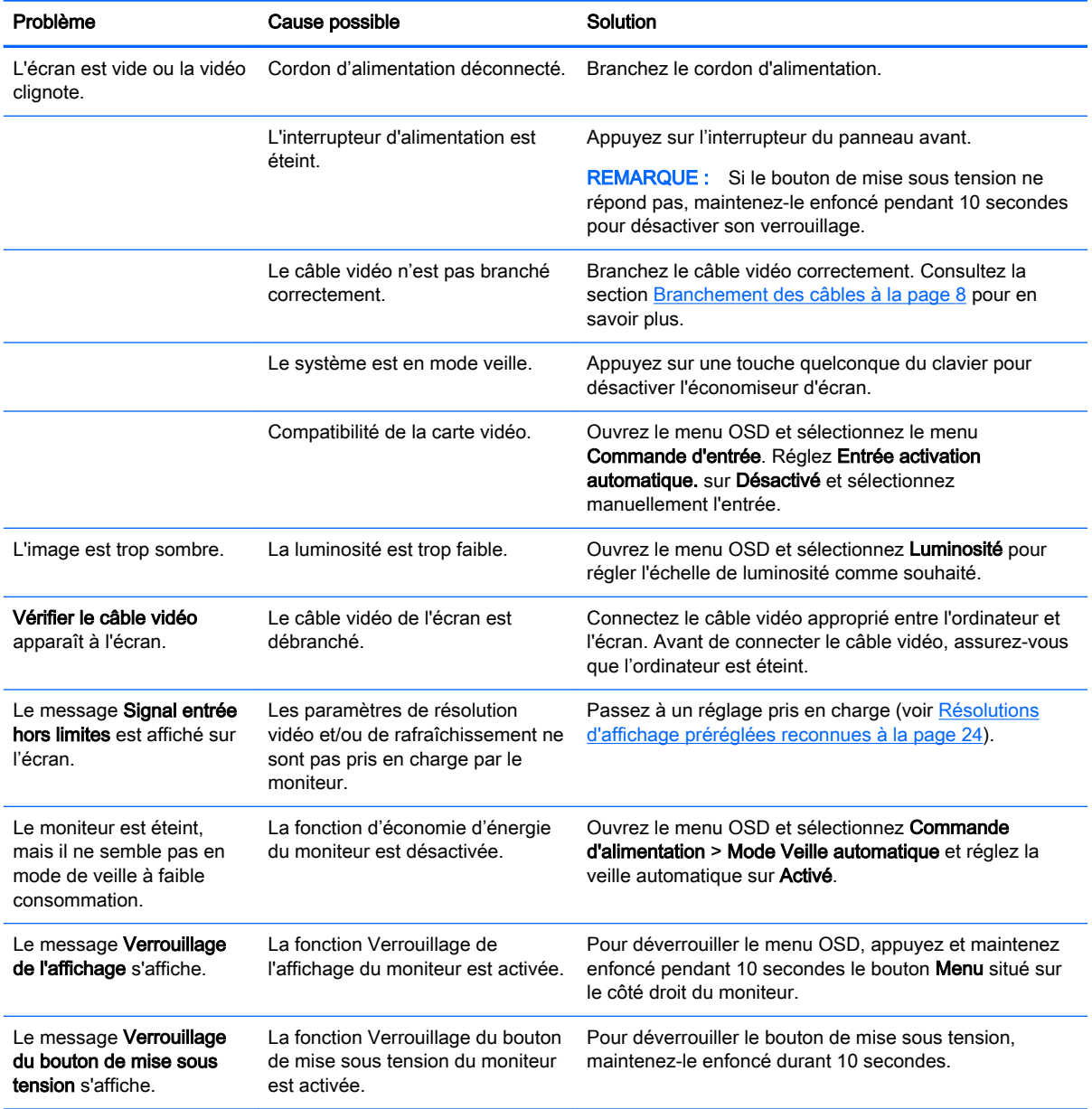

## <span id="page-32-0"></span>Verrouillage des boutons

Le maintien du **bouton d'alimentation** ou du bouton Menu enfoncé pendant dix secondes verrouillera les fonctionnalités de ce bouton. Vous pouvez restaurer ces fonctionnalités en appuyant à nouveau sur le bouton durant dix secondes. Cette fonctionnalité est uniquement disponible lorsque l'écran est sous tension et qu'il affiche un signal actif et lorsque le menu OSD est inactif.

### Utilisation de la fonction de réglage automatique (entrée analogique VGA)

Lors de la première configuration de votre moniteur, lorsqu'il effectue une réinitialisation des paramètres d'usine de l'ordinateur, ou chaque fois que vous modifiez la résolution du moniteur, la fonction d'ajustement automatique s'engage automatiquement et essaie d'optimiser votre écran pour vous.

Vous pouvez également améliorer à tout moment les performances de l'écran pour l'entrée VGA (analogique) en utilisant le + (Plus) situé sur le côté droit de l'écran.

Ne pas utiliser cette procédure si le moniteur fonctionne avec une entrée autre que VGA. Si le moniteur est équipé d'une entrée VGA (analogique), cette procédure peut corriger les problèmes de qualité d'image suivants :

- Image floue
- Image fantôme, filage horizontal ou effets d'ombre
- **Fines barres verticales**
- Fines lignes horizontales défilantes
- Image décentrée

Pour utiliser la fonction de réglage automatique :

- 1. Laissez le moniteur chauffer 20 minutes avant d'effectuer le réglage.
- 2. Appuyez sur l'un des trois boutons situés sur le côté droit du moniteur pour activer les boutons.
- 3. Appuyez sur le bouton Réglage automatique situé sur le côté droit du moniteur.
	- Vous pouvez également appuyer sur le bouton Menu, puis sélectionner Réglage de l'image > Réglage automatique dans le menu principal OSD.
	- Si le résultat ne vous donne pas satisfaction, poursuivez la procédure.
- 4. Introduisez le disque fourni avec la moniteur dans le lecteur de disque. Le menu du disque s'affiche.

<span id="page-33-0"></span>5. Sélectionnez Ouvrir le logiciel de réglage automatique. La mire de test s'affiche.

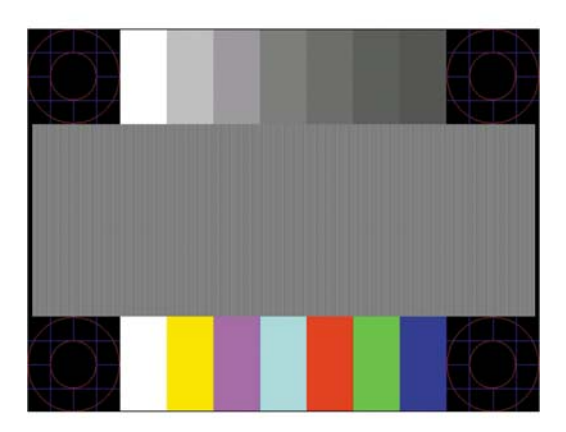

- 6. Appuyez sur l'un des trois boutons situés sur le côté droit du moniteur pour activer les boutons.
- 7. Appuyez sur le bouton Réglage automatique situé sur le côté droit de l'écran pour obtenir une image stable et centrée.
- 8. Appuyez sur la touche Echap ou toute autre touche du clavier pour quitter la mire de test.

**EY REMARQUE :** Le programme de mire de réglage automatique peut être téléchargé sur <http://www.hp.com/support>.

## Amélioration de la qualité de l'image (entrée analogique VGA)

Deux commandes OSD peuvent être réglées pour améliorer la qualité de l'image : Horloge et Phase (disponible dans le menu OSD).

**REMARQUE :** Les commandes Horloge et Phase sont ajustables uniquement lors de l'utilisation d'une entrée (VGA) analogique. Ces commandes ne sont pas ajustables pour les entrées numériques.

Le réglage Horloge doit être ajusté en premier puisque le réglage Phase dépend du réglage Horloge principal. Servez-vous de ces commandes lorsque la fonction d'ajustement automatique ne fournit pas une image satisfaisante.

- Horloge : Augmente/diminue la valeur pour réduire les barres verticales et horizontales qui apparaissent en arrière-plan de l'écran.
- Phase : augmente/diminue la valeur pour minimiser le scintillement ou le tremblement de l'image vidéo.
- **EX REMARQUE :** Pour utiliser ces commandes, vous obtiendrez de meilleurs résultats à l'aide du logiciel utilitaire de réglage automatique fourni sur le disque.

Si l'image se déforme lors du réglage des valeurs Horloge et Phase, continuez le réglage jusqu'à la disparition de la distorsion. Pour restaurer les paramètres d'usine, appuyez sur le bouton Menu et sélectionnez Gestion > Paramètres d'usine > Oui dans le menu OSD.

Pour supprimer les barres verticales (Horloge) :

- 1. Appuyez sur l'un des trois boutons situés sur le côté droit du moniteur pour activer les boutons.
- 2. Appuyez sur le bouton Menu situé sur le côté droit de l'écran pour ouvrir le menu OSD, puis sélectionnez Réglage de l'image > Horloge et Phase > Horloge.

<span id="page-34-0"></span>3. Appuyez sur le bouton + (Plus) ou – (Moins) situé sur le côté droit de l'écran pour supprimer les barres verticales. Appuyez lentement sur les boutons afin de ne pas manquer le point d'ajustement optimal.

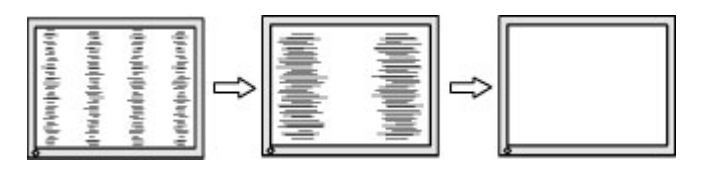

4. Après avoir ajusté l'Horloge, si des scintillements, tremblements ou barres apparaissent à l'écran, procédez au réglage de la Phase.

Pour supprimer les scintillements ou tremblements (Phase) :

- 1. Appuyez sur l'un des trois boutons situés sur le côté droit du moniteur pour activer les boutons.
- 2. Appuyez sur le bouton Menu situé sur le côté droit de l'écran pour ouvrir le menu OSD, puis sélectionnez Réglage de l'image > Horloge et Phase > Phase.
- 3. Appuyez sur le bouton + (Plus) ou (Moins) situé sur le côté droit de l'écran pour supprimer les distorsions ou tremblements. Des distorsions ou tremblements peuvent subsister en fonction de l'ordinateur ou de la carte contrôleur graphique installée.

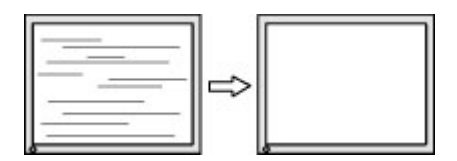

Pour corriger la position de l'écran (Position horizontale ou verticale) :

- 1. Appuyez sur l'un des trois boutons situés sur le côté droit du moniteur pour activer les boutons.
- 2. Appuyez sur le bouton Menu situé sur le côté droit du moniteur pour ouvrir le menu OSD, puis sélectionnez Réglage de l'image > Position de l'image > Position horizontale et/ou Position verticale.
- 3. Appuyez sur le bouton  $+$  (Plus) ou  $-$  (Moins) situé sur le côté droit de l'écran pour régler correctement la position de l'image dans la zone d'affichage de l'écran. La position horizontale décale l'image vers la gauche ou la droite ; tandis que la position verticale décale l'image vers le haut ou le bas.

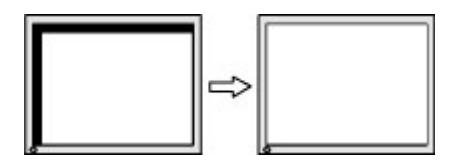

### Support produit

Pour obtenir des informations supplémentaires quant à l'utilisation de votre moniteur, rendez-vous sur <http://www.hp.com/support>. Sélectionnez votre pays ou région, puis Dépannage. Saisissez ensuite le nom de votre modèle dans la fenêtre de recherche et cliquez sur le bouton Aller.

 $\mathbb{R}^n$  REMARQUE : Le manuel d'utilisation du moniteur, le matériel de référence et les pilotes sont disponibles sur [http://www.hp.com/support.](http://www.hp.com/support)

Si les informations fournies dans le guide ne répondent pas à vos questions, vous pouvez contacter le service d'assistance. Pour une assistance technique aux États-Unis, accédez au site

<span id="page-35-0"></span><http://www.hp.com/go/contactHP>. Pour une assistance technique au niveau international, accédez au site [http://welcome.hp.com/country/us/en/wwcontact\\_us.html.](http://welcome.hp.com/country/us/en/wwcontact_us.html)

Ici vous pouvez :

Parler en ligne avec un technicien HP

**FY** REMARQUE : Si la discussion d'assistance technique en ligne n'est pas disponible dans une langue en particulier, elle est disponible en anglais.

- Trouver les numéros de téléphone de l'assistance technique
- Rechercher un centre de services HP

### Avant d'appeler le service d'assistance technique

Si vous ne parvenez pas à résoudre un problème à l'aide des conseils donnés dans cette section, vous devrez peut-être appeler le service d'assistance technique. Lors de votre appel, gardez les informations et éléments suivants à portée de main :

- Numéro de modèle du moniteur
- Numéro de série du moniteur
- Date d'achat indiquée sur la facture
- Circonstances dans lesquelles le problème est apparu
- Messages d'erreur reçus
- Configuration matérielle
- Nom et version du matériel et des logiciels que vous utilisez

# <span id="page-36-0"></span>C Qualité du moniteur LCD et politique relative aux pixels

Le moniteur TFT met en œuvre une technologie de haute précision et il est fabriqué conformément aux normes de HP pour garantir un fonctionnement sans problème. Il est cependant possible que l'écran comporte des imperfections visuelles, apparaissant sous la forme de points brillants ou noirs. Cette situation est commune à tous les écrans à cristaux liquides fournis par tous les fabricants et n'est pas spécifique aux moniteurs LCD de HP. Ces imperfections sont causées par un ou plusieurs pixels ou sous-pixels défectueux.

- Un pixel est composé de trois sous-pixels, un rouge, un vert et un bleu.
- Un pixel entièrement défectueux est toujours allumé (point brillant sur fond sombre) ou toujours éteint (point noir sur un fond clair). La première anomalie est la plus visible.
- Un sous-pixel défectueux (défaut de point) est moins visible qu'un pixel défectueux complet, est petit et uniquement visible sur un arrière-plan spécifique.

Pour localiser les pixels défectueux, inspectez votre moniteur dans des conditions d'utilisation normales, dans un mode d'exploitation normal à une résolution et une fréquence de rafraîchissement prises en charge, à une distance d'environ 50 cm (20 pouces).

HP prévoit que la technologie des écrans à cristaux liquides continuera de s'améliorer et comportera de moins en moins d'imperfections. HP ajustera ses critères en fonction de ces améliorations.